# Check Out a Public Library Book for

# iPad & iPod Touch/Smart Phones

#### *DigitalLibraryNJ* **offers (2) formats for eBooks: the Kindle format or the ePub format. For the iPad or tablet, you can download either app but only one format can be used when utilizing this database.**

#### $\overline{\phantom{a}}$ *If you prefer the Kindle format (for the iPad or tablet):*

- 1. You will need an active *Amazon.com* account.
- 2. From your device, download and install the free Kindle reading app from the App Store.
- 3. Register your device (if it is the  $1<sup>st</sup>$  time using the app).
- 4. Follow the prompts and enter your Amazon.com log-in account info.
- 5. Follow the Kindle instructions (a separate handout) available from the Wayne Public Library.

# *If you prefer the ePub format (available for the iPad, tablet, iPod Touch & Smart Phones):*

- 1. From your device, download and install the free OverDrive Media Console reading app from the App Store.
- 2. Follow the instructions below:

### **Open the OverDrive Media Console app, and authorize the device with your Adobe ID**

- 1. In OverDrive Media Console App, enter your Adobe ID if you have one.
- 2. If not, tap 'Register at Adobe.com.' Follow the instructions to sign up for an Adobe ID, completing required fields.
- 3. **Important**: *Record your Adobe ID and password you created for future use with other devices.*
- 4. Click 'Authorize'.
- 5. Type email address and password for your new Adobe account.
- 6. Tap 'Authorize".

## **Then, search for, checkout and download eBooks!**

- 1. For Woodland Park residents, go to: [www.abwplibrary.org](http://www.abwplibrary.org/) and click on the "Find Materials" link beneath the banner.
- 2. Click on the *DigitalLibraryNJ* link or the icon for *DigitalLibraryNJ* to enter the site.
- 3. Click on a specific title, or type in the search bar. You can also choose the category you'd like to search (Fiction, Non-Fiction, Children & Teens, and Featured Collections) from the Menu.
- 4. Once you click on your category, you can narrow your search using many filter fields, such as Format, Subject, Publisher, Rating, and Device.
- 5. Click on the book cover you're interested in.
- 6. To select for download click on "Sign in for Availability."
- 7. To sign in, choose *PALS Plus* from the drop-down list.
- 8. Type in your library card number without spaces and click "Sign in".
- 9. Loan periods are for 7 or 14 days. Below the "Borrow" button, you can click "Change" to select your preference, then click on "Done".
- 10. Click "Borrow".
- 11. Click "Download" and select 'ePub eBook' format.
- 12. Click on "Confirm & Download".
- 13. Click on "Download".
- 14. OverDrive Media Console opens and downloads the title. The title is shown in the "Library".
- 15. Tap the book cover to open it.

*EPUB eBooks open automatically in OverDrive Media Console so you can [begin reading](http://help.overdrive.com/article/0014) as soon as the download is finished. OMC's features include bookmarking, brightness controls, night mode, text size adjustment, orientation lock, the option to return an eBook, and more. The eBook automatically expires at the end of the lending period.*

#### **Alfred Baumann Public Library**

7 Brophy Ln, Woodland Park, NJ 07424 Phone: 973-345-8120

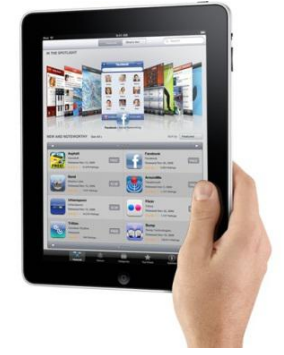

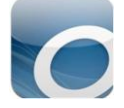

#### www.abwplibrary.org